## **Oracle® Agile Product Lifecycle Management for Process** Reporting User Guide Release 6.1.0.3

March 2013

**E39977-01**

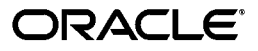

Oracle Agile Product Lifecycle Management for Process Reporting User Guide, Release 6.1.0.3

E39977-01

Copyright © 1995, 2013, Oracle and/or its affiliates. All rights reserved.

This software and related documentation are provided under a license agreement containing restrictions on use and disclosure and are protected by intellectual property laws. Except as expressly permitted in your license agreement or allowed by law, you may not use, copy, reproduce, translate, broadcast, modify, license, transmit, distribute, exhibit, perform, publish, or display any part, in any form, or by any means. Reverse engineering, disassembly, or decompilation of this software, unless required by law for interoperability, is prohibited.

The information contained herein is subject to change without notice and is not warranted to be error-free. If you find any errors, please report them to us in writing.

If this software or related documentation is delivered to the U.S. Government or anyone licensing it on behalf of the U.S. Government, the following notice is applicable:

U.S. GOVERNMENT RIGHTS Programs, software, databases, and related documentation and technical data delivered to U.S. Government customers are "commercial computer software" or "commercial technical data" pursuant to the applicable Federal Acquisition Regulation and agency-specific supplemental regulations. As such, the use, duplication, disclosure, modification, and adaptation shall be subject to the restrictions and license terms set forth in the applicable Government contract, and, to the extent applicable by the terms of the Government contract, the additional rights set forth in FAR 52.227-19, Commercial Computer Software License (December 2007). Oracle USA, Inc., 500 Oracle Parkway, Redwood City, CA 94065.

This software is developed for general use in a variety of information management applications. It is not developed or intended for use in any inherently dangerous applications, including applications which may create a risk of personal injury. If you use this software in dangerous applications, then you shall be responsible to take all appropriate fail-safe, backup, redundancy, and other measures to ensure the safe use of this software. Oracle Corporation and its affiliates disclaim any liability for any damages caused by use of this software in dangerous applications.

Oracle and Java are registered trademarks of Oracle Corporation and/or its affiliates. Other names may be trademarks of their respective owners.

This software and documentation may provide access to or information on content, products, and services from third parties. Oracle Corporation and its affiliates are not responsible for and expressly disclaim all warranties of any kind with respect to third-party content, products, and services. Oracle Corporation and its affiliates will not be responsible for any loss, costs, or damages incurred due to your access to or use of third-party content, products, or services.

# **Contents**

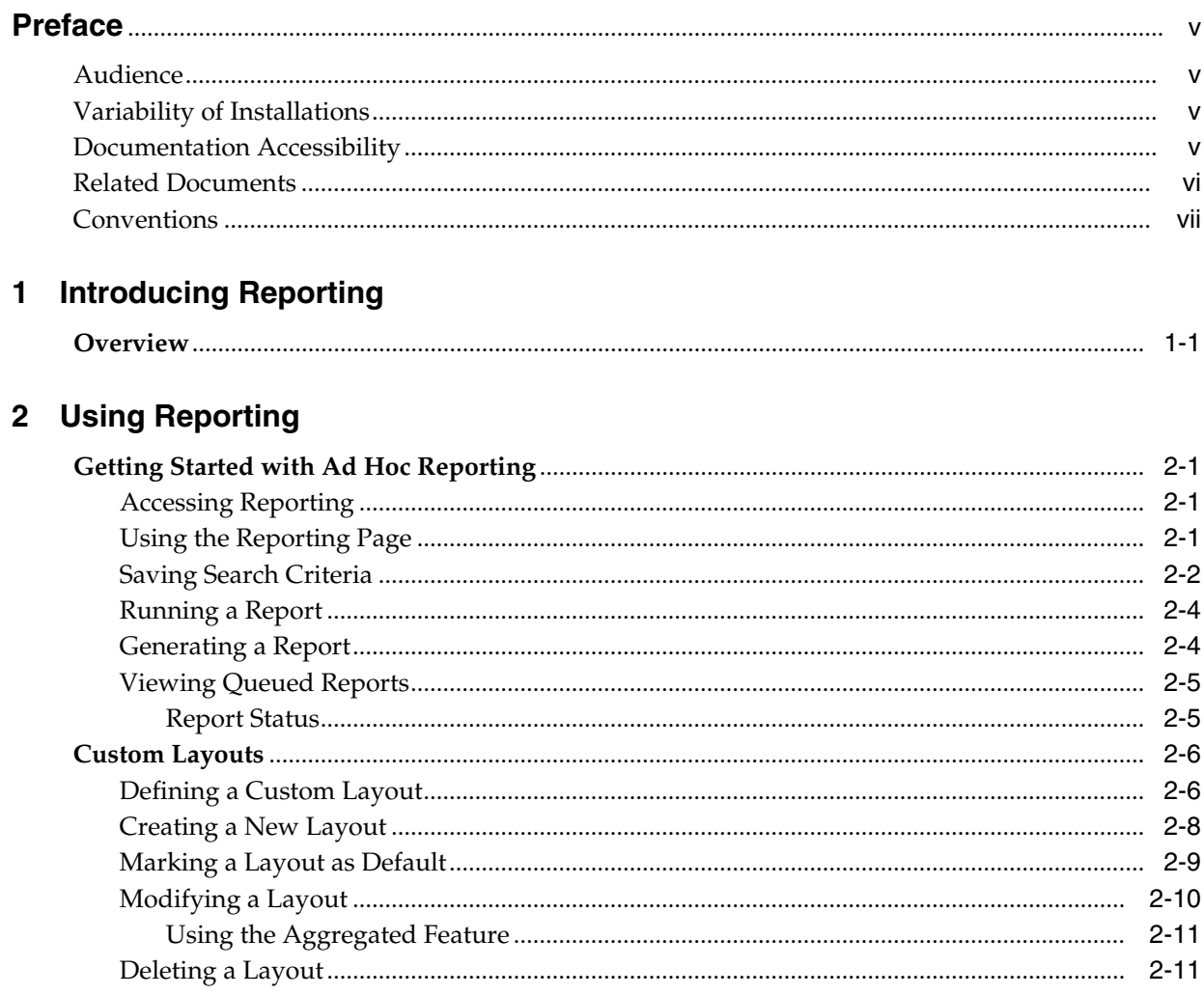

# **Preface**

<span id="page-4-0"></span>The *Agile Product Lifecycle Management for Process Reporting User Guide* explains how to use the Reporting (RPT) application to provide reporting capability for data in the Global Specification Management (GSM) and Supply Chain Relationship Management (SCRM) applications.

This Preface contains these topics:

- **[Audience](#page-4-1)**
- [Variability of Installations](#page-4-2)
- [Documentation Accessibility](#page-4-3)
- **[Related Documents](#page-5-0)**
- **[Conventions](#page-6-0)**

## <span id="page-4-1"></span>**Audience**

This guide is intended for end users who are responsible for creating and managing information in Agile Product Lifecycle Management (PLM) for Process. Information about administering the system resides in the *Agile Product Lifecycle Management for Process Administrator User Guide*.

# <span id="page-4-2"></span>**Variability of Installations**

Descriptions and illustrations of the Agile PLM for Process user interface included in this manual may not match your installation. The user interface of Agile PLM for Process applications and the features included can vary greatly depending on such variables as:

- Which applications your organization has purchased and installed
- Configuration settings that may turn features off or on
- Customization specific to your organization
- Security settings as they apply to the system and your user account

# <span id="page-4-3"></span>**Documentation Accessibility**

For information about Oracle's commitment to accessibility, visit the Oracle Accessibility Program website at http://www.oracle.com/pls/topic/lookup?ctx=acc&id=docacc.

#### **Access to Oracle Support**

Oracle customers have access to electronic support through My Oracle Support. For information, visit http://www.oracle.com/pls/topic/lookup?ctx=acc&id=info or visit http://www.oracle.com/pls/topic/lookup?ctx=acc&id=trs if you are hearing impaired.

## <span id="page-5-0"></span>**Related Documents**

For more information, see the following documents in the Oracle Agile PLM for Process Release 6.1 documentation set:

- *Agile Product Lifecycle Management for Process Getting Started Guide*
- Agile Product Lifecycle Management for Process Global Specification Management User *Guide*
- *Agile Product Lifecycle Management for Process Supply Chain Relationship Management User Guide*
- A*gile Product Lifecycle Management for Process Release Notes*[. Up-to-date Release](http://www.oracle.com/technology/documentation) [Notes and other documentation are posted on Oracle Technology Network \(OTN\)](http://www.oracle.com/technology/documentation) at this location:

[http://www.oracle.com/technetwork/documentation/agile-085940.html](http://www.oracle.com/technology/documentation)

# <span id="page-6-0"></span>**Conventions**

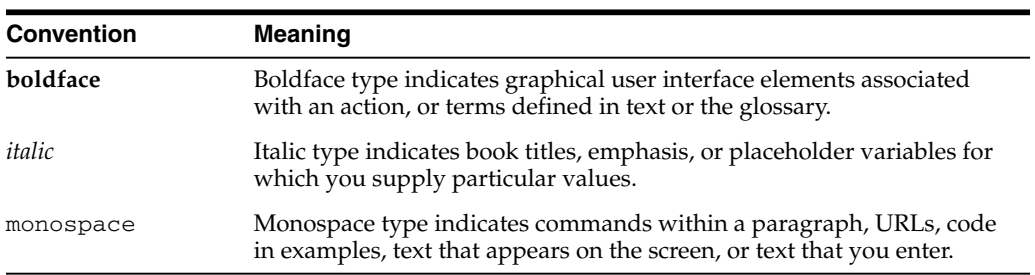

The following text conventions are used in this document:

**1**

# <sup>1</sup>**Introducing Reporting**

<span id="page-8-0"></span>This chapter provides an overview of Oracle Agile Product Lifecycle Management (PLM) for Process Reporting and includes the following topic:

**[Overview](#page-8-1)** 

### <span id="page-8-1"></span>**Overview**

The Reporting application offers two ways to access and report on data in Oracle Agile Product Lifecycle Management for Process.

The first method of accessing report data is through an object model-based ad hoc tool that allows users to define their own search criteria and result definitions. This allows for ad hoc reporting against much of the data in Global Specification Management (GSM) and Supply Chain Relationship Management (SCRM).

The second method of accessing report data is through a user interface to other third-party report generation tools. The Reporting application provides an interface to third-party reports so that they can be exposed and run directly from Oracle Agile Product Lifecycle Management for Process, leveraging data to search for and select inputs. This method requires extra configuration on the Oracle Agile Product Lifecycle Management for Process side as well as access to a supported third-party reporting engine. To learn more about this extra configuration, see the *Oracle Agile Product Lifecycle Management for Process Configuration Guide*.

For general information on using Oracle Agile Product Lifecycle Management for Process software, see the *Oracle Agile Product Lifecycle Management for Process Getting Started Guide*.

# <sup>2</sup>**Using Reporting**

<span id="page-10-0"></span>This chapter describes the capabilities and applied uses of the Reporting product. It includes the following topics:

- [Getting Started with Ad Hoc Reporting](#page-10-1)
- [Custom Layouts](#page-15-0)

## <span id="page-10-1"></span>**Getting Started with Ad Hoc Reporting**

The Reporting application enables you to create ad hoc reports, create reporting layouts, and run customized, third-party reports.

#### <span id="page-10-2"></span>**Accessing Reporting**

To access Reporting, select **RPT** from the Applications menu.

#### <span id="page-10-3"></span>**Using the Reporting Page**

[Figure 2–1](#page-10-4) shows the basic Reporting search page, which consists of fields that are defined in [Table 2–1.](#page-10-5)

<span id="page-10-4"></span>*Figure 2–1 Reporting page*

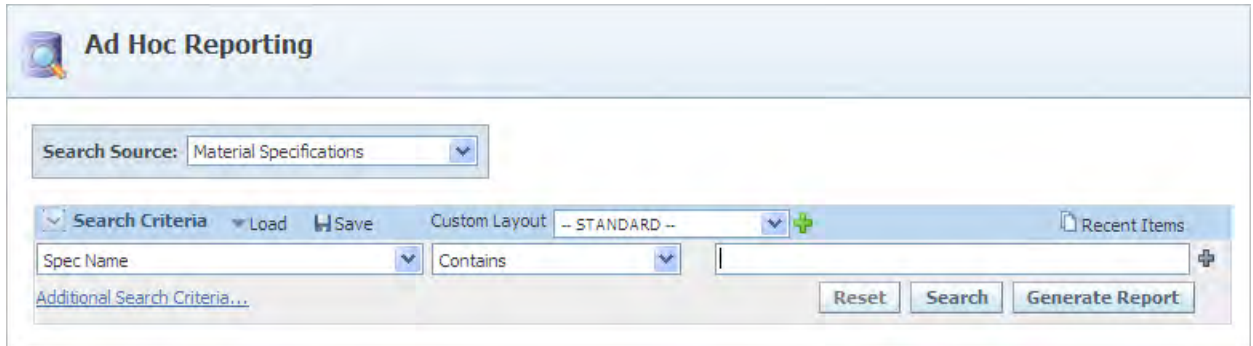

*Table 2–1 Search field definitions*

<span id="page-10-5"></span>

| Field          | <b>Description</b>                                                                                     |
|----------------|----------------------------------------------------------------------------------------------------|
| Object name    | Displays a drop-down list of object types that are the<br>information the report will be performed on. |
| Key field list | Displays a drop-down list of criteria based on the selected object<br>type.                            |

| <b>Field</b>                      | <b>Description</b>                                                                                                    |
|-----------------------------------|----------------------------------------------------------------------------------------------------|
| Operator                          | Displays a drop-down list of operators based on the criteria that<br>you choose in the key field list. Examples include Equals, Not<br>Equals, Contains, and Starts With.                                                                  |
| Search term                       | Further define your report by entering specific text or numbers<br>related to the first two report fields. If this field is preceded by<br>an add data icon $(\bigoplus)$ , click the icon to view a dialog box with<br>available choices. |
| ) more criteria                   | Enables you to display another row of search criteria fields. This<br>acts as an "and" function, which narrows your search results.                                                                                                    |
| $\left(\Box\right)$ less criteria | Removes a row of search criteria fields. Displays once the more<br>criteria option has been selected.                                                                                                    |
| Show Per Page                     | Sets the number of search results to display at one time.                                                                                                    |

*Table 2–1 Search field definitions*

The Reporting search page includes the following buttons and links:

- Load Loads a saved search.
- **Save** Saves search criteria in a reusable library. Use this option if you use certain search criteria often.
- **Recent Items** Displays a list of recent search items.
- Additional Search Criteria Displays a dialog box where you can specify extended attributes or custom sections as search criteria. The available choices are defined by the object you selected in the Object name field. Refer to the *Oracle Agile Product Lifecycle Management for Process Getting Started Guide* for more information about searching for custom data.
- **Reset** Clears all search criteria fields and results.
- **Search** Displays your search results. The number of search results returned is limited to 500 entries. If your report generates more than 500 matches, the report must be generated and queued up. See ["Viewing Queued Reports"](#page-14-0) on page 2-5 for more information.
- Generate Report-Generates your report results.
- **Custom Layout**—Defines the report layout. Custom layouts are explained in greater detail [on page 2-6](#page-15-0).
- **Export** Writes the search results to an Excel file and displays a dialog box for downloading or viewing the exported file.

#### <span id="page-11-0"></span>**Saving Search Criteria**

Once you have entered your search criteria, you can save those criteria for later use. This feature can be a great help when search criteria become very complex.

To save search criteria:

- **1.** Enter your search criteria.
- **2.** Click **Save**. A Save Search Criteria As dialog box displays, as shown in [Figure 2–2.](#page-12-0)

<span id="page-12-0"></span>*Figure 2–2 The Save Search Criteria As dialog box*

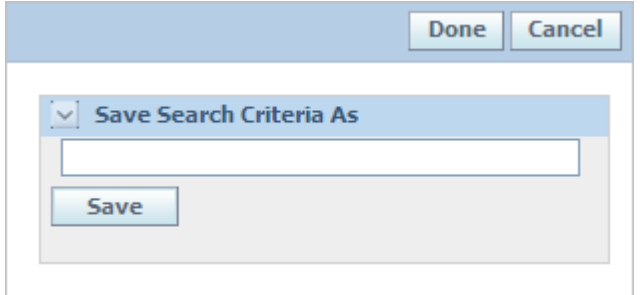

**3.** Type a descriptive name for the search criteria to save and click **Save**.

After you have saved one or more searches, you can easily retrieve saved search criteria.

> **Note:** Only the search criteria is saved; the contents of the report and the custom layout are not saved.

To retrieve a saved search:

**1.** On any search form, click **Load** and then select **Load Saved Search** from the drop-down list. A dialog box displays, showing a list of all of the searches that you have saved, as shown in [Figure 2–3.](#page-12-1)

<span id="page-12-1"></span>*Figure 2–3 Saved searches dialog box*

|   |                                             |                        |                   | Cancel |
|---|---------------------------------------------|------------------------|-------------------|--------|
|   | Saved Searches for <b>National Research</b> |                        |                   |        |
|   | Name                                        | <b>Search Criteria</b> |                   |        |
| 1 | short name contains lemon                   | Short Name             | Contains<br>lem   | ×      |
| 2 | <b>beef</b>                                 | Spec Name              | Contains beef     | ×      |
| 3 | sugar                                       | Spec Name              | Contains<br>sugar | ×      |

**2.** Click the linked name of the saved search to load the criteria. Reporting closes the dialog box and loads the saved search criteria into the main search page.

## <span id="page-13-0"></span>**Running a Report**

You can create ad hoc reports based on the following Global Specification Management (GSM) specifications:

- Material specifications
- Menu item specifications
- Packaging material specifications
- Printed packaging specifications
- Product specifications
- Trade specifications

You can also create ad hoc reports based on the following Supply Chain Relationship Management (SCRM) entities:

- **Supplier Document Management**
- **Facilities**

Report attributes vary depending on the business entity as well. For example, to run a report for a facility, the report attributes are fields within a facility profile, including (but not limited to):

- Facility name
- Company name
- Sourcing taxonomy

Specify which attributes to include on a report using Custom Layout feature, as described on ["Custom Layouts"](#page-15-0) on page 2-6.

To perform a report, select **RPT > Ad Hoc Reports > Reporting** from the left navigation panel. The Reporting search page displays. Select a business entity from the **Object** name drop-down list, then specify search criteria values in the search fields. Click **Search**. The search results table displays all data objects matching the search criteria, in ascending order by default.

### <span id="page-13-1"></span>**Generating a Report**

Click **Generate Report** to submit reports to the report generation queue. The **Generate Report** button is found on the Reporting page, as seen in [Figure 2–1](#page-10-4) [on page 2-1](#page-10-4). When a report request in the queue is processed, it will be created or saved in Excel format so that you can click the presented link to download, open, or save it. The report can also be saved in a comma delimited format.

After you click **Generate Report**, a dialog box is displayed, as shown in [Figure 2–4](#page-14-2). Fill in the **Report Name** (required) and **Description** fields, then click **Save**.

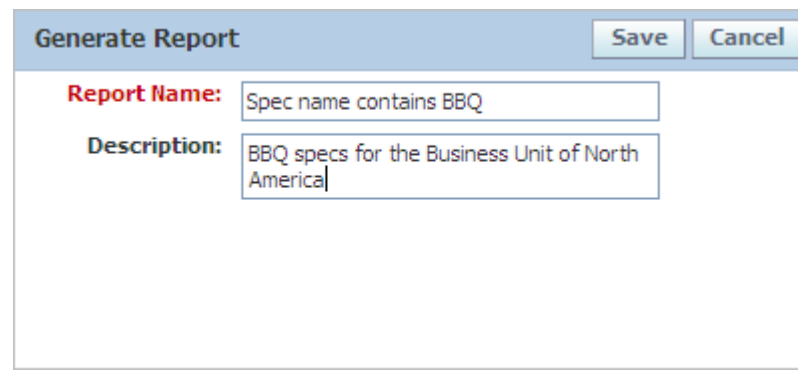

<span id="page-14-2"></span>*Figure 2–4 Generate Report dialog box*

When you click **Save**, the report is added to a queue for processing offline.

#### <span id="page-14-0"></span>**Viewing Queued Reports**

To view reports that have been queued, click **RPT > Ad Hoc Reports > Reports Queue** from left navigation panel. The Reports Queue page, shown in [Figure 2–5](#page-14-3), displays report details. The Status column displays the status of the report as indicated by a red, amber, or green bar.

<span id="page-14-3"></span>*Figure 2–5 Reports Queue page*

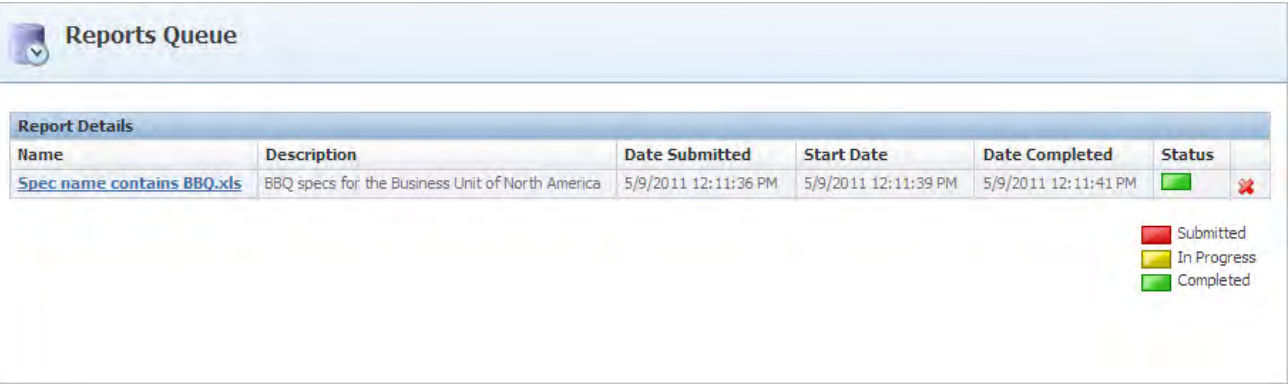

#### <span id="page-14-1"></span>**Report Status**

The **Status** column displays one of the following statuses:

Red status means that the report request has been submitted but the report is not yet being generated.

Amber status means that the report is currently being generated.

Green status means that the report is ready. When the status turns green, the name of the report becomes a link. Clicking the link gives you the option to either view the report or save it. When the report is ready, the person who generated the report receives an email notification.

Reports that are run in the Reporting application are not limited in size like search results and can sometimes be very large. Reports are run in order of submission to the reporting queue.

# <span id="page-15-0"></span>**Custom Layouts**

As previously mentioned, the setting you provide for custom layouts determines which fields are displayed on the report. Select a layout based on the purpose of the report. Access the User Customized Layout page by either:

- Clicking the add data icon ( $\bigtriangledown$ ) next to the Custom Layout drop-down on the Reporting search page. Refer to [Figure 2–1](#page-10-4), [on page 2-1](#page-10-4) for more information. Or
- Select **RPT** > Ad Hoc Reports > Custom Layouts from the left navigation panel.

### <span id="page-15-1"></span>**Defining a Custom Layout**

As [Figure 2–6](#page-15-2) shows, the User Customized Layout page displays all the object types on which ad hoc reports can be created. Select an object type, and then click the edit icon ( $\rightarrow$ ) to display all the defined layouts for that object type. [Figure 2–7](#page-16-0) shows all the custom layouts for the Facilities object type. In this example, "Summary View" is the default layout that will be displayed when you run a report on Facilities.

<span id="page-15-2"></span>*Figure 2–6 User Customized Layouts page*

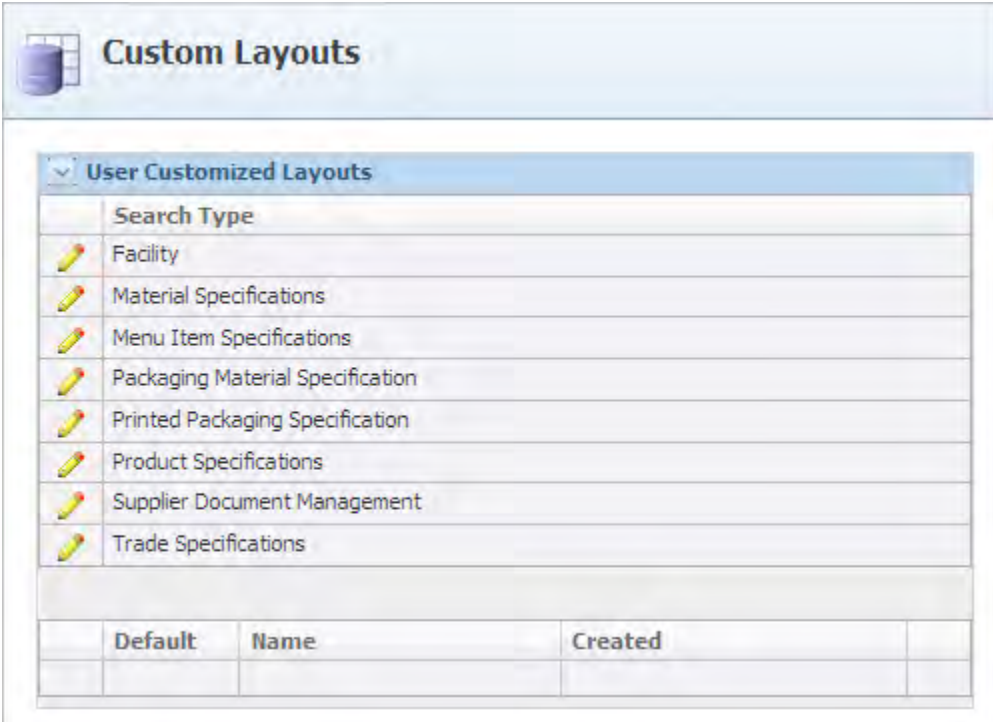

<span id="page-16-0"></span>*Figure 2–7 Available layouts for Facility object type*

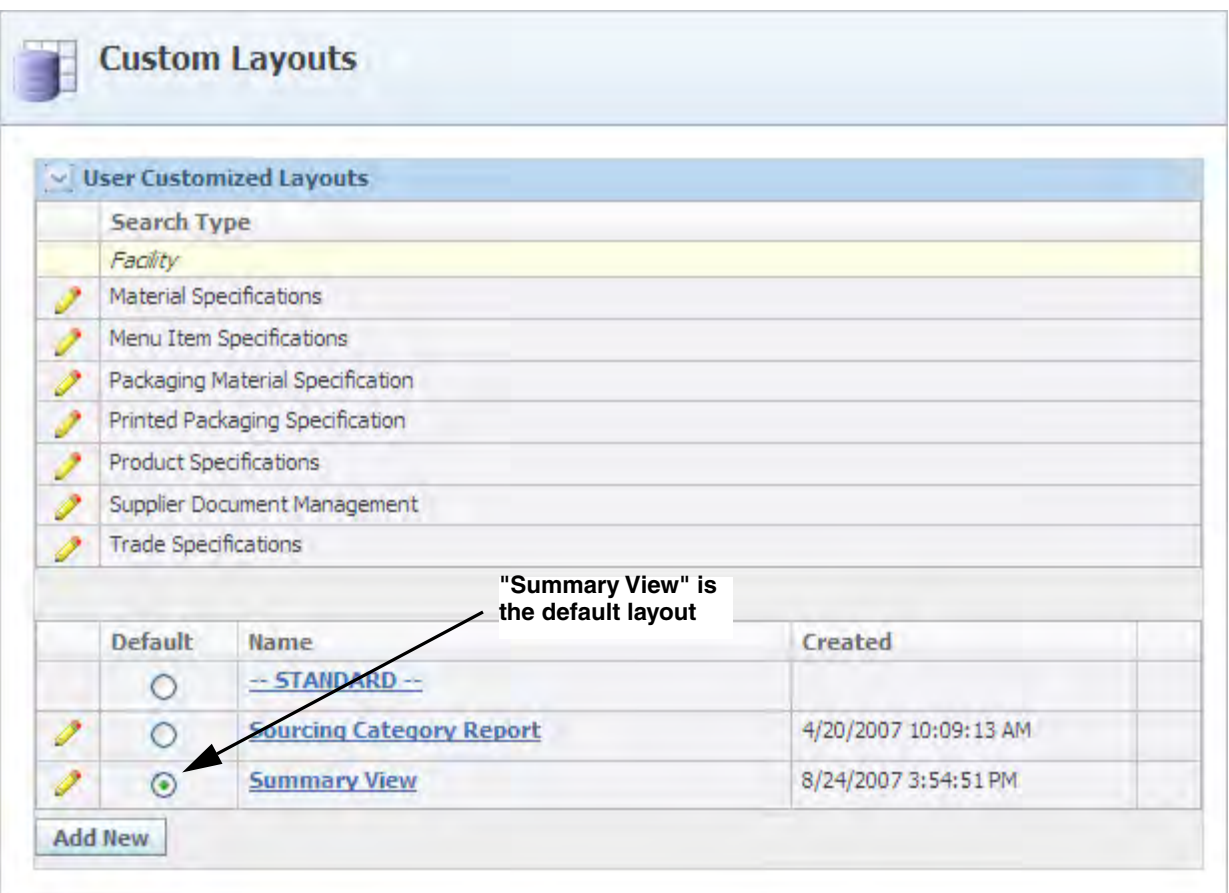

### <span id="page-17-0"></span>**Creating a New Layout**

Click **Add New** to create a new layout. Next, type the name of the layout in the **Layout Name** field (required). Remove the fields not required from the Columns section. For details, refer to ["Modifying a Layout"](#page-19-0) on page 2-10.

[Figure 2–8](#page-17-1) shows the new layout page for Facility.

<span id="page-17-1"></span>*Figure 2–8 Facility page*

| $\sim$ Summary                                               |                 |            |  |
|--------------------------------------------------------------|-----------------|------------|--|
| <b>Layout Name:</b>                                          |                 |            |  |
| Date Created: 8/23/2011<br><b>Customization Of: Facility</b> |                 |            |  |
| $\sim$ Columns                                               |                 |            |  |
|                                                              |                 |            |  |
| <b>Column Name</b>                                           | Caption         | Aggregated |  |
| Facility #                                                   | Source Facility | No.        |  |
| <b>Facility Name</b>                                         |                 | No         |  |
| Company Name                                                 |                 | No         |  |
| City                                                         |                 | No.        |  |
| State/Province                                               |                 | No.        |  |

#### <span id="page-18-0"></span>**Marking a Layout as Default**

Each object type has a default, out-of-the box layout called "--STANDARD--". These standard layouts will be used if you do not create custom layouts for the object types.

*Figure 2–9 Marking a default layout*

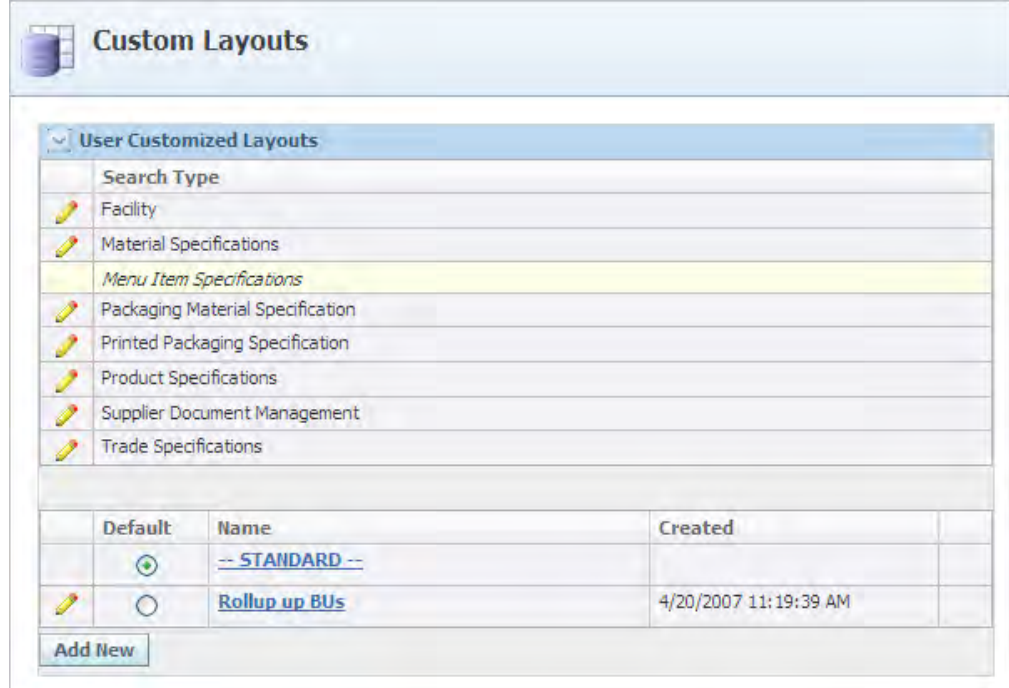

On the Reporting page, the default custom layout is marked with an asterisk, as shown in [Figure 2–10.](#page-18-1)

<span id="page-18-1"></span>*Figure 2–10 Custom Layout with asterisk*

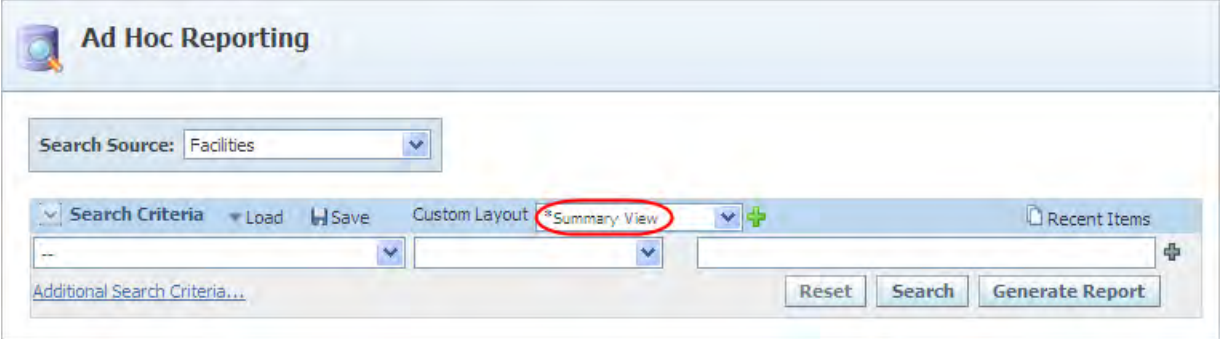

### <span id="page-19-0"></span>**Modifying a Layout**

You can modify only the user-defined report layouts.

To modify a custom layout:

**1.** In the User Customized Layouts section, click the linked field name of the layout that you want to modify. RPT displays the layout page for the selected item. The Columns section displays all the columns that are in the current layout.

<span id="page-19-1"></span>*Figure 2–11 Modifying a layout for Facility, Summary View*

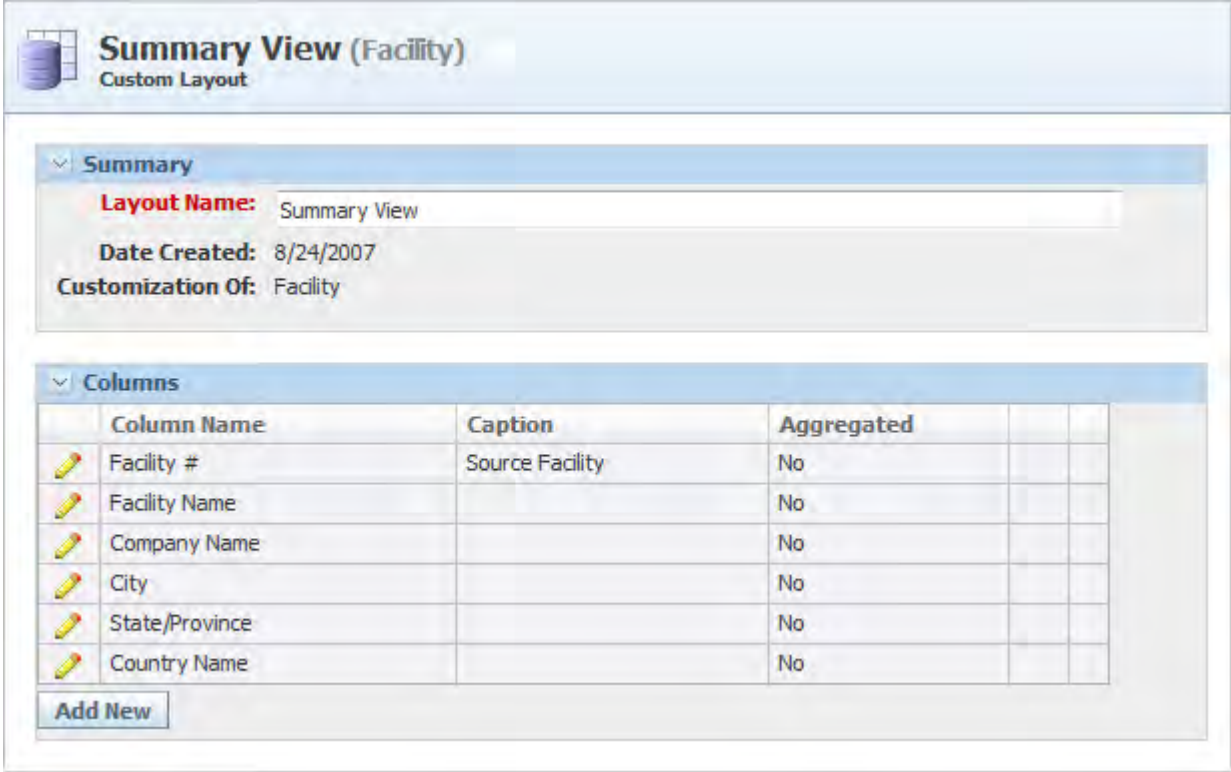

- **2.** To edit a column, click the edit icon  $\mathcal{O}$  in the leftmost column next to the column name.
	- To customize the column name, provide a name in the **Caption** field.
	- To change the position of the columns, use the re-order row icons  $($ <del>↑</del>↓ $)$ .
- **3.** To remove a column, click the edit icon  $(2)$  in the leftmost column next to the column name. If the column is removable, the delete icon  $(\mathcal{X})$  displays in the rightmost column. Clicking the delete icon  $(\blacktriangle)$  removes the column from the layout.
- **4.** Click **Save**.

To add new fields to a layout:

- **1.** Click **Add New** at the bottom of the page. A dialog box displays all the fields that you can add to the layout.
- **2.** Select one or more fields.
- **3.** Click **Done**.
- **4.** Click **Save**.

#### <span id="page-20-0"></span>**Using the Aggregated Feature**

As seen above in [Figure 2–11,](#page-19-1) the layout page contains the Aggregated column. For some columns you can use the aggregated feature to combine multiple data results in a reporting cell separated by a comma ",", semi-colon ";" or a new line. By default, the feature is set to "No".

#### <span id="page-20-1"></span>**Deleting a Layout**

You can delete only the user-defined report layouts.

To delete a layout:

- **1.** Click **RPT > Ad Hoc Reports > Custom Layouts** from the left hand navigation panel. The User Customized Layouts page is displayed.
- **2.** Select a business object. Custom layouts for the business object are displayed at the bottom of the page, as shown in [Figure 2–12.](#page-20-2)

<span id="page-20-2"></span>*Figure 2–12 User Customized Layout page*

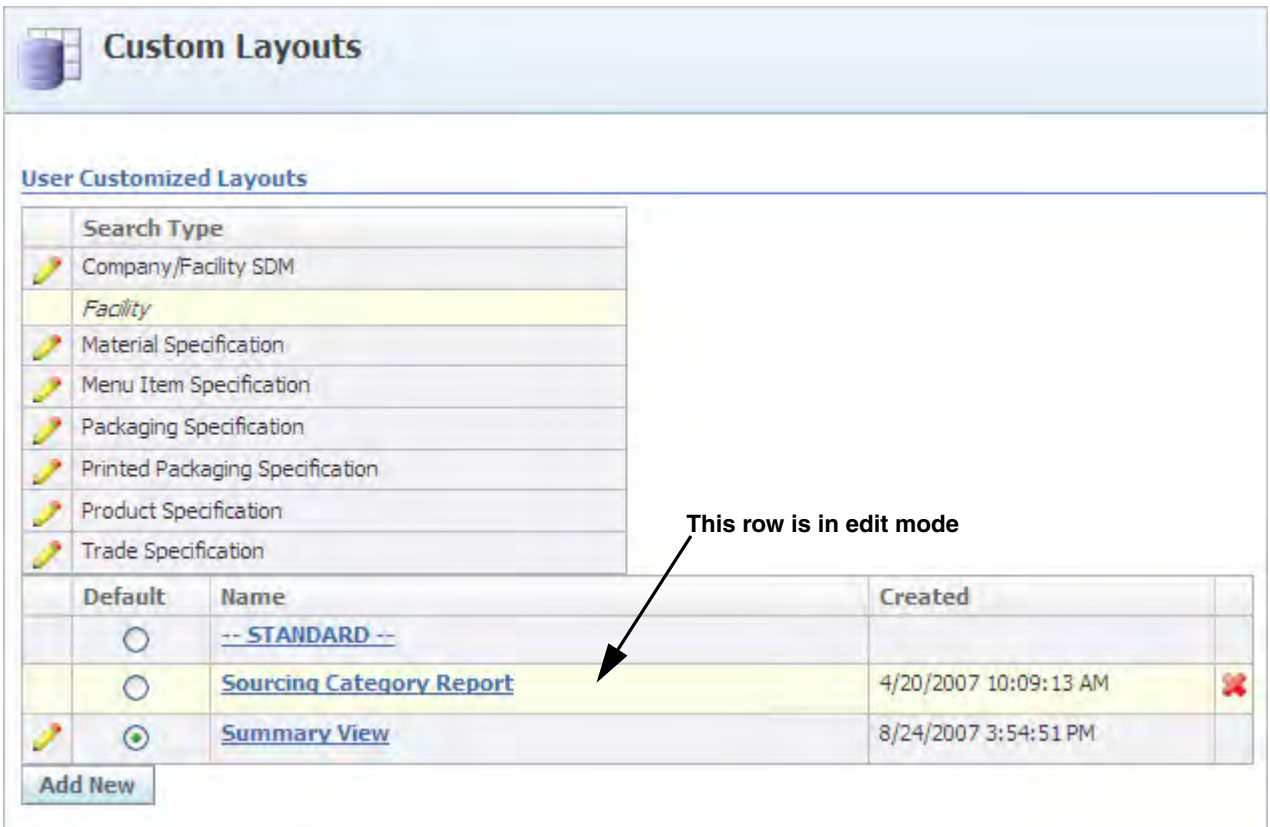

- **3.** Click the editicon ( $\Diamond$ ) in the leftmost column next to the layout you want to delete. A delete icon  $(\lambda)$  displays in the rightmost column. In [Figure 2–12](#page-20-2) above, the Sourcing Category Report row is in edit mode.
- **4.** Click the delete icon  $(\lambda)$  to delete the layout. The Reporting application displays a dialog box prompting you to confirm the deletion.
- **5.** Click **OK** to delete the layout.